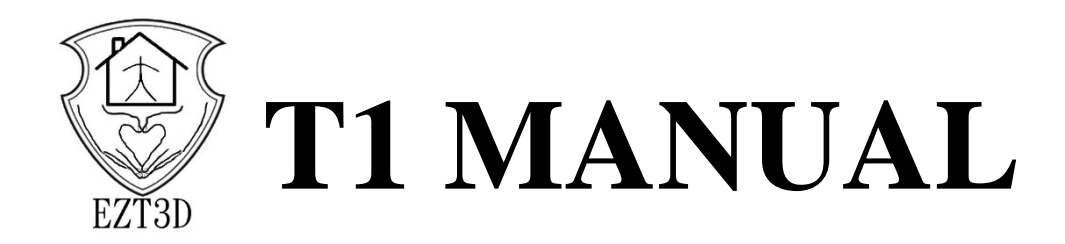

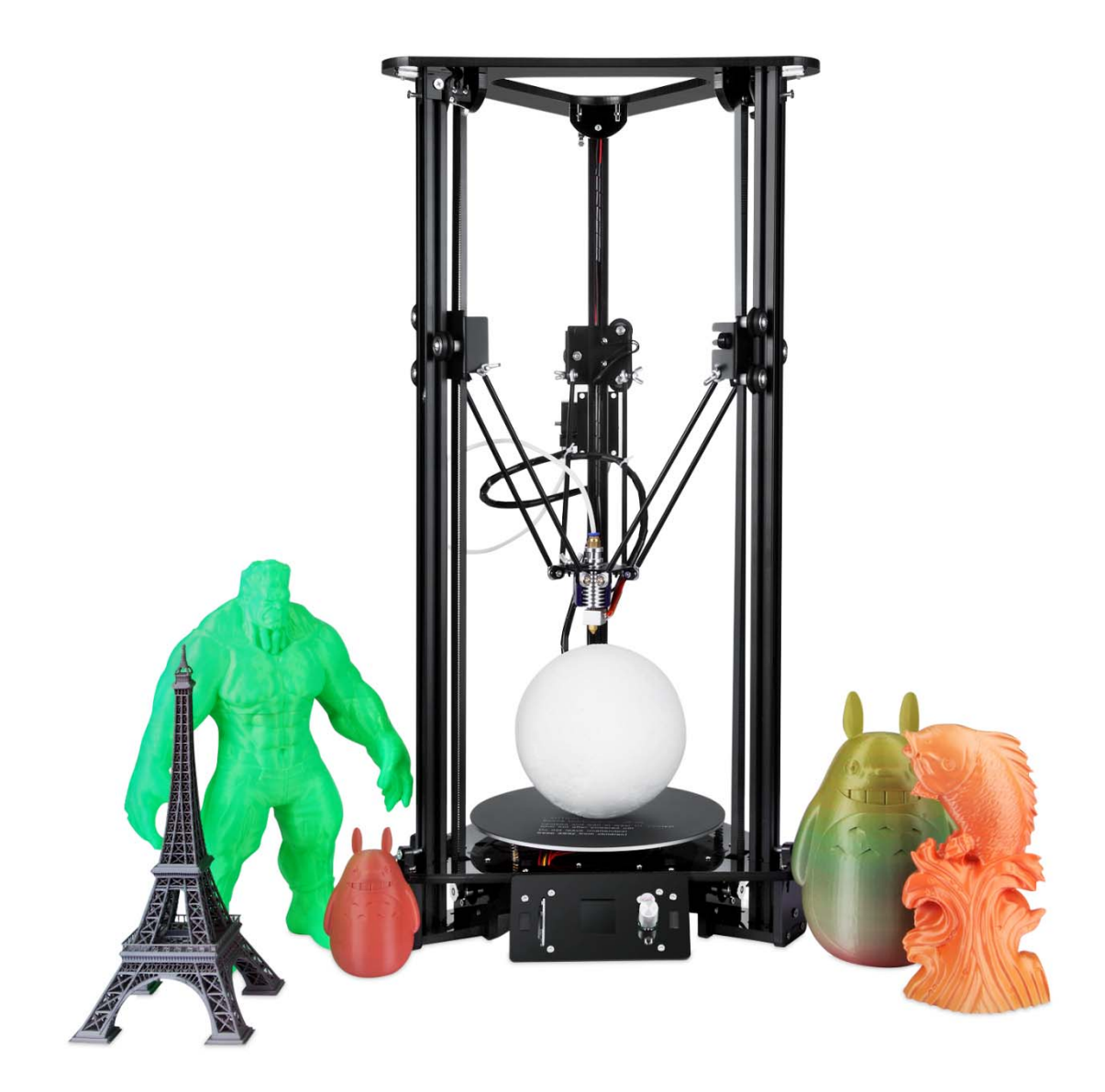

#### **Shenzhen EnZhuoTe Technology Co.,Ltd**

#### **Warning Specifications**

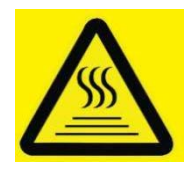

**The extruder and hotbed of 3D printer would work in high temperature condition. Do not touch the parts by hand directly. Even after the printing finished, the working parts will still be in a high temperature state for a while. Please be patient to wait for the cooling of the working parts and printed mode.** 

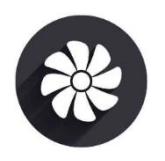

**3D printer contains high-speed working parts, so please be careful not be clamped.**

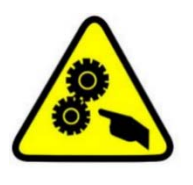

**Please use 3D printer in an open and well-ventilated environment.** 

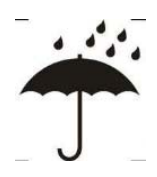

**Please keep 3D printer away from water.** 

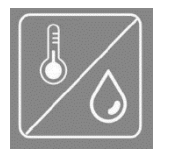

**The temperature for using 3D printer is recommended for 8**℃**~ 40**℃,**humidity 20%~50%,if exceed the scope,it may bring bad print results.**

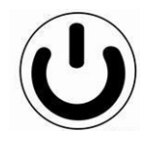

**In case of emergency, please unplug to turn off the power of the 3D printer directly.** 

## **Layout Sketch Map of Packaging**

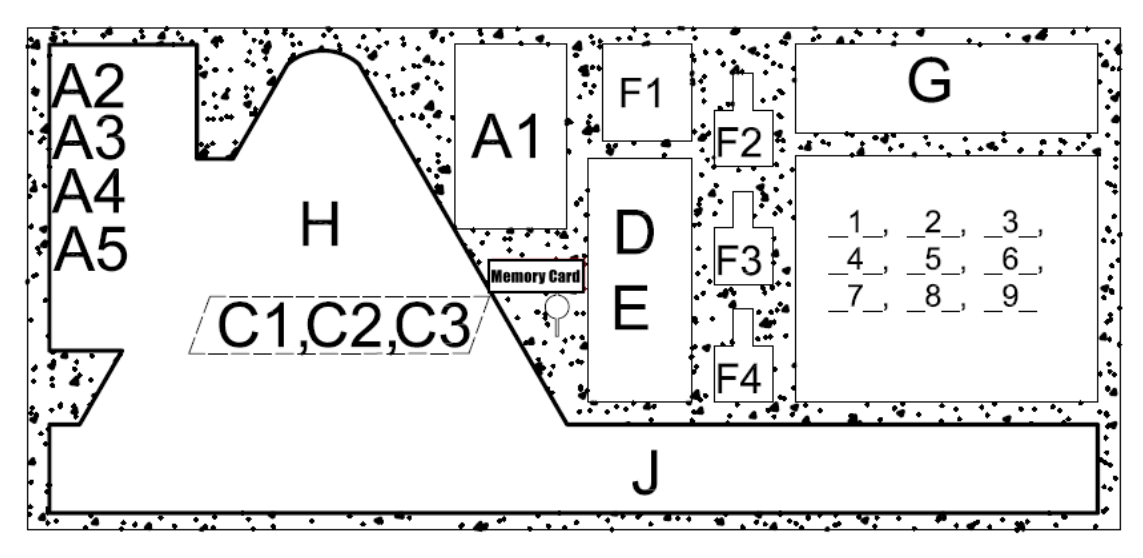

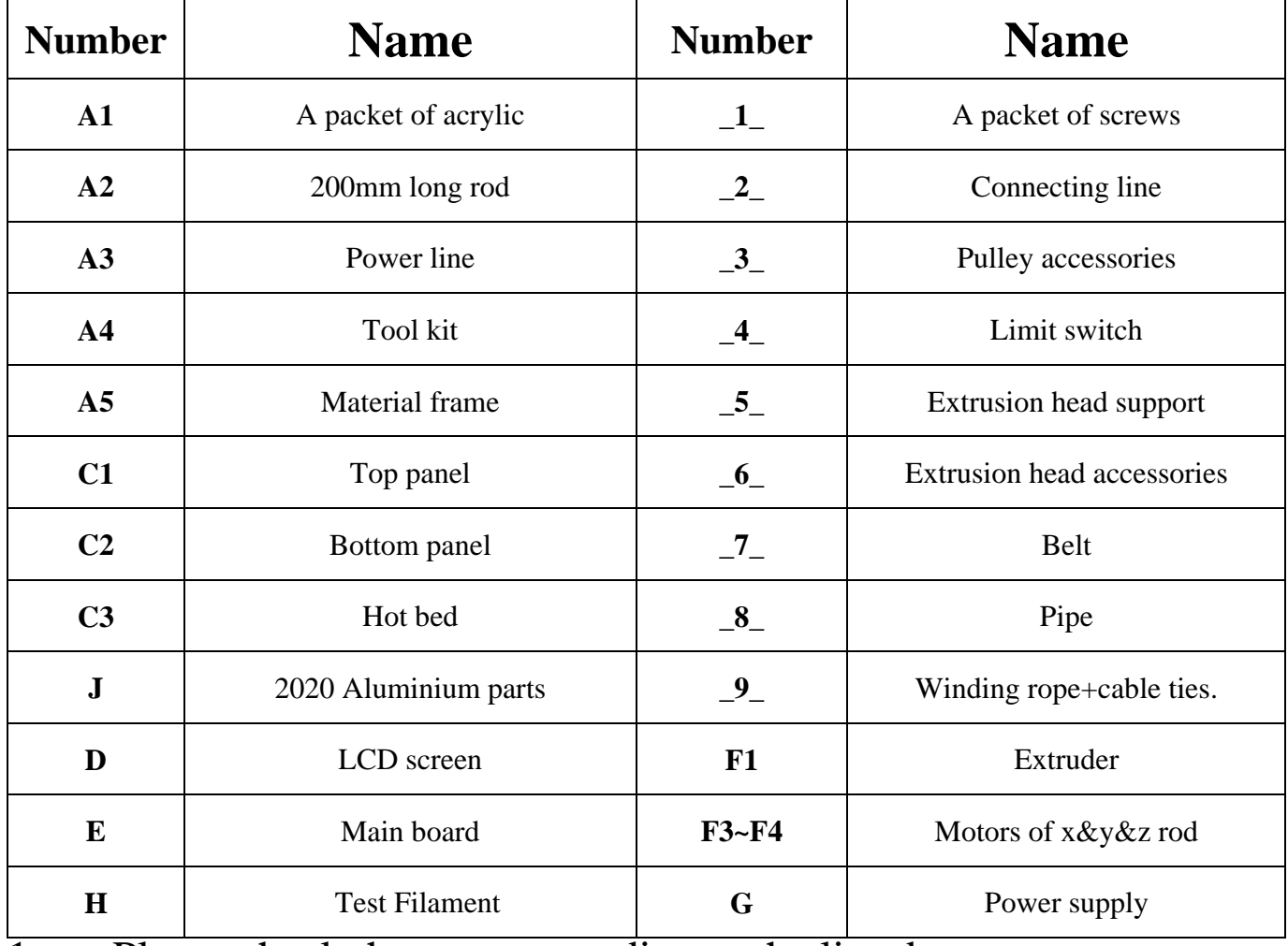

- 1. Please check the parts according to the list above.<br>2. Find the Memory card, copy the software and ins
- Find the Memory\_card, copy the software and instruction files from the card to the computer, and please assembly and use the 3D printer according to the instruction files.
- 3、 If there is any question, please feel free to contacting us for technical support.

### **Check before start**

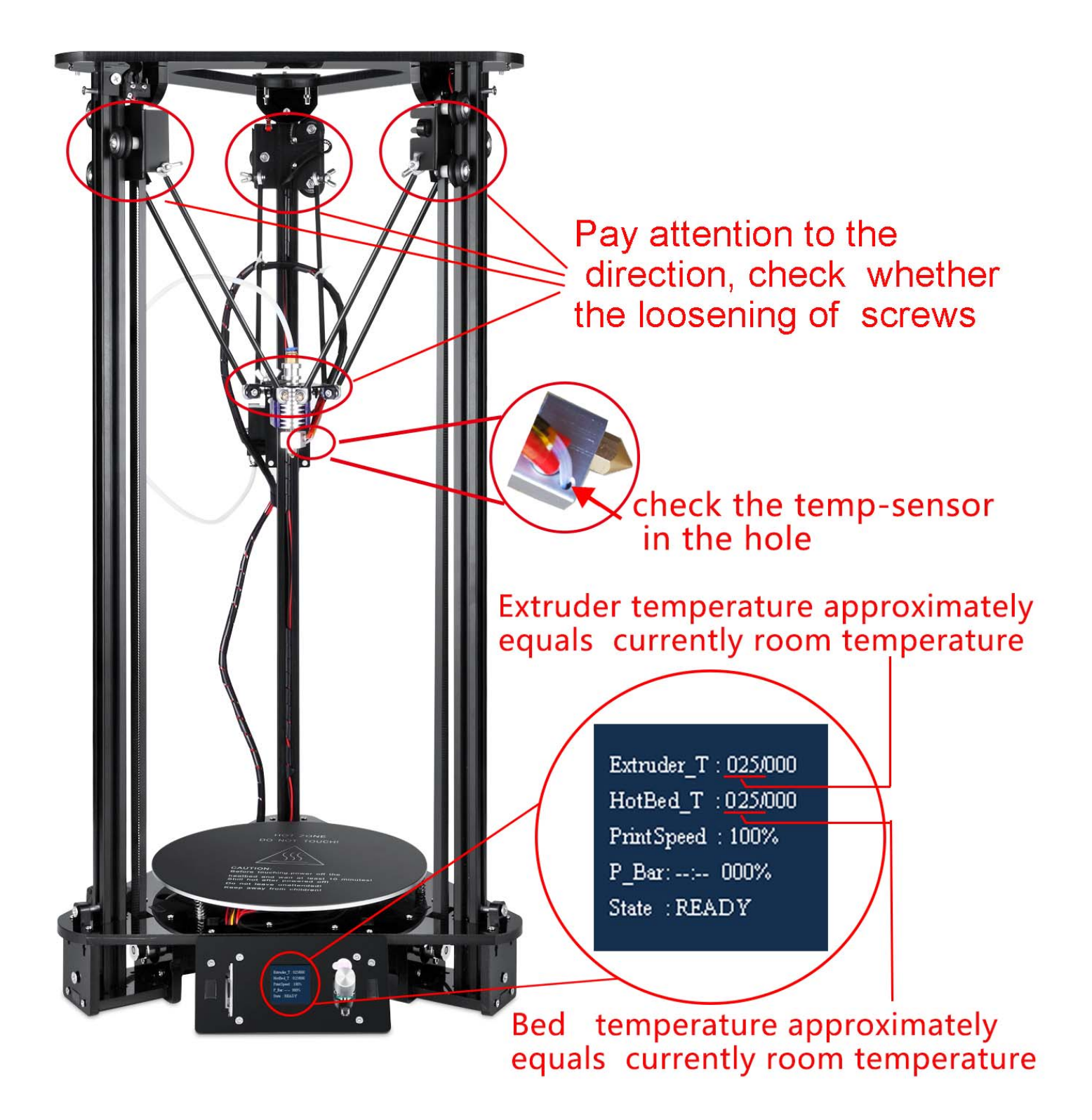

You should level the print platform at the first time before printing.

# **Leveling Instruction Of T1**

#### Note:

- 1. You should level the print platform at the first time before printing.
- 2. Please clean the nozzle before leveling, ensure that no other residual material.
- 3. For the convenience of adjusting the gap between extruder head and print platform, please use an A4 paper to drag between them if moving smoothly.

#### Step 1. Intelligent leveling

See the LCD display, enter to the menu and then select "Setting" -> "Intelligent leveling", Each test point using rotary knob to reduce the gap between the extruder head and the paper.

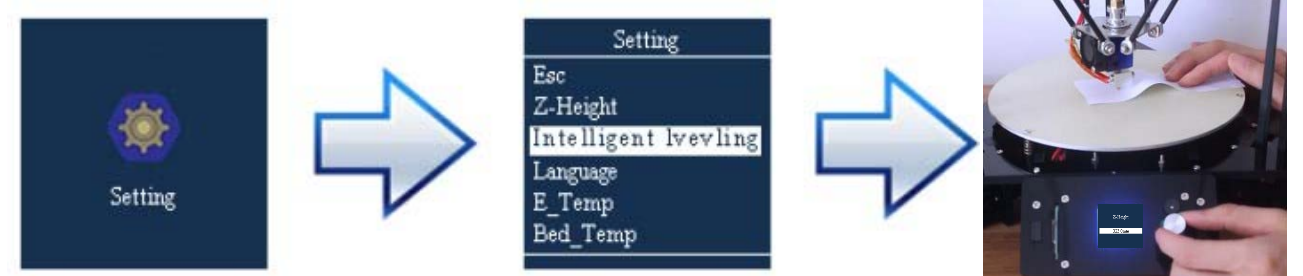

NOTE: Using Rotary knob to adjust the gap between the extruder head and the paper

#### Step 2. Confirmation

Select the test file in Memory\_card to start simulated print. Pay attention to the gap between nozzle and plate when working, the "reset- bottom" should be pressed when the gap too low or too high between nozzle and Hotbed. Then adjust Z-height by using rotary knob to select "Setting"->"Z-Height".

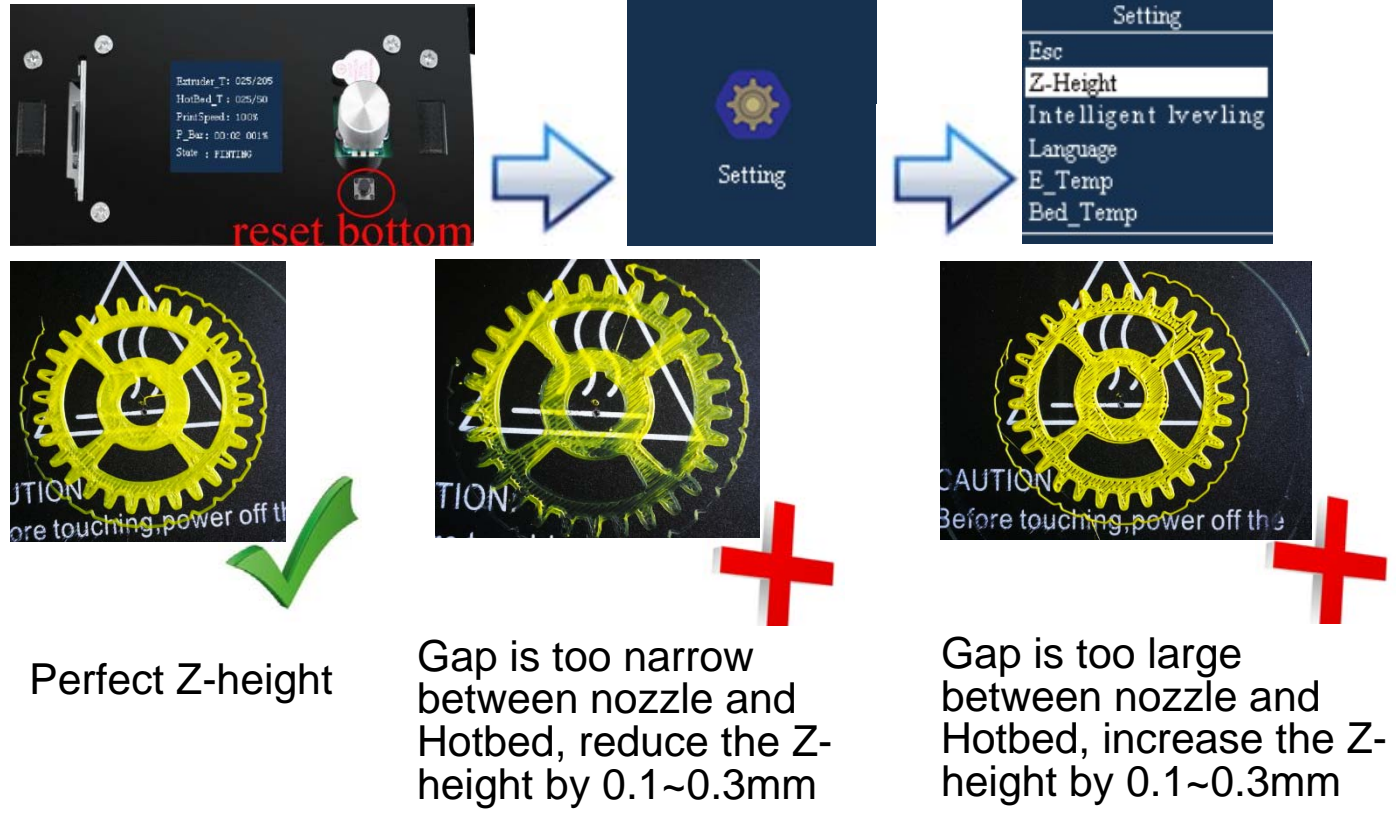

# **Tips for Buyers**

#### **Dear Buyer:**

First of all, thanks for buying products. In order to help you install and use our products more easily , here we provide some tips might help you.

- 1.Before installation, make sure all parts are in good condition and no damage during delivery.
- 2. For environment purpose, we do not offer more paper instruction, all instruction files are loaded in Memory card which included in the package, please find the memory card and check all the files on your computer, if there is any instruction files missed, please contact us to get them.
- 3. Any problem on the 3d printer(quality issue, damage, missed, not working, etc), please take some photos or video on it, and send photos and video to your vendor, so that the after-sales engineer could study your problem carefully and then to provide you the right solution and fix the problem perfectly, thank you very much .

#### **Now, start to print your designs and have fun! --- EZT3D Co., Ltd.**